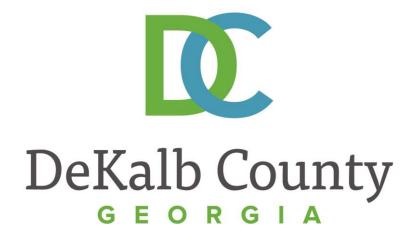

### JOURNEY TO PROCUREMENT EXCELLENCE

### **Submitting a Credit Memo**

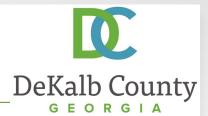

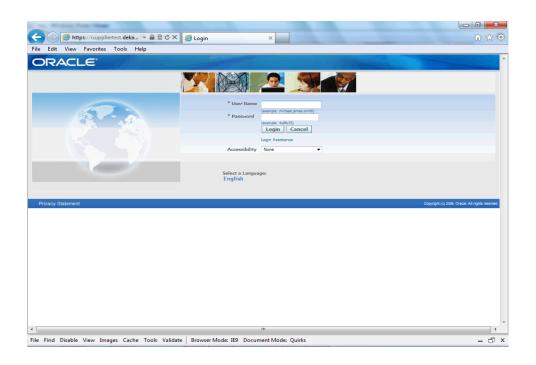

In this course you will learn how to Submit a Credit Memo in iSupplier.

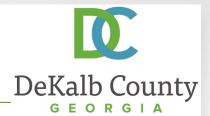

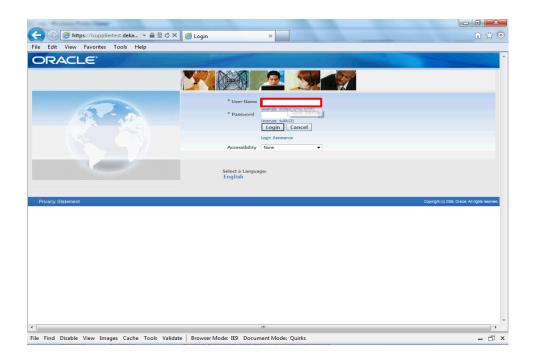

#### Step 1

From the login page, click in the **User Name** field and enter the User Name
provided during the registration process.

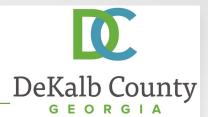

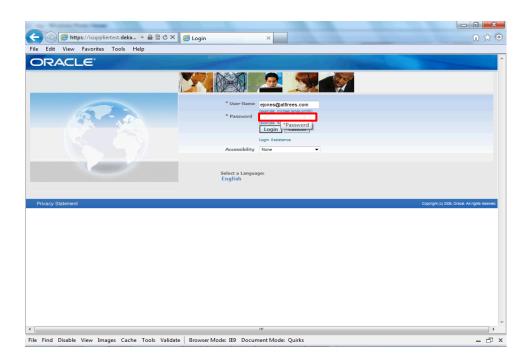

#### Step 2

Click in the **Password** field and enter the password you created during the registration process.

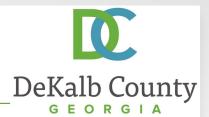

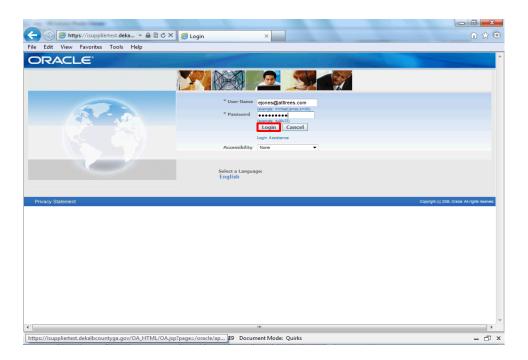

Step 3

Click the **Login** button.

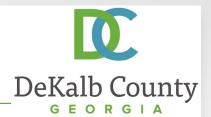

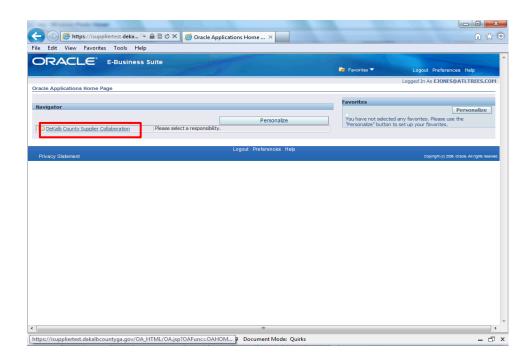

Step 4

Click the **DeKalb County Supplier Collaboration** link.

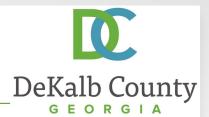

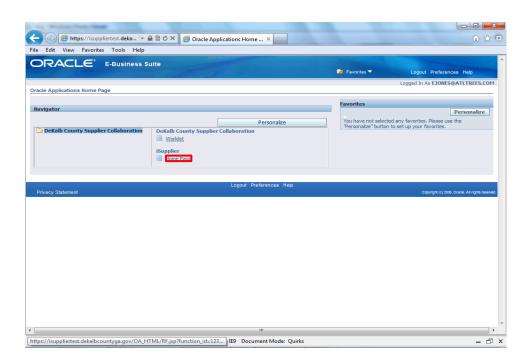

Step 5

Click the **Home Page** link.

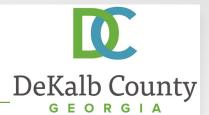

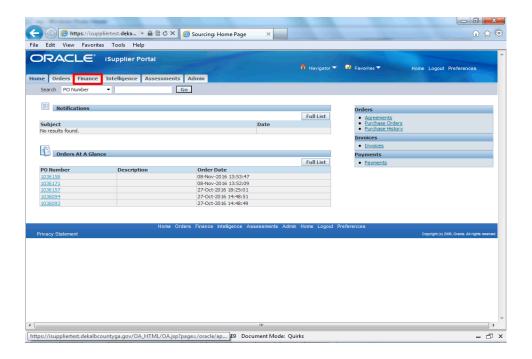

Step 6

Click the **Finance** tab.

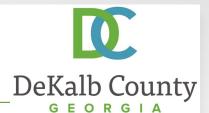

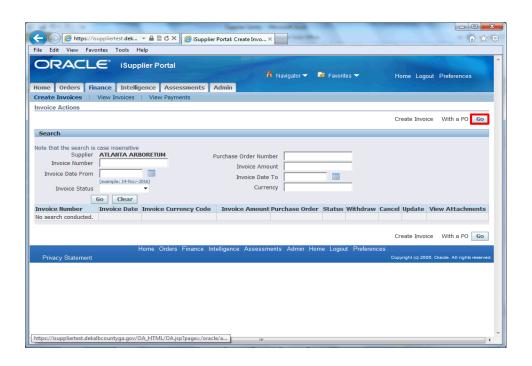

Step 7

Click the **Go** button next to **Create Invoice with a PO**.

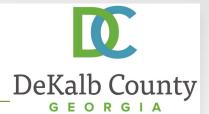

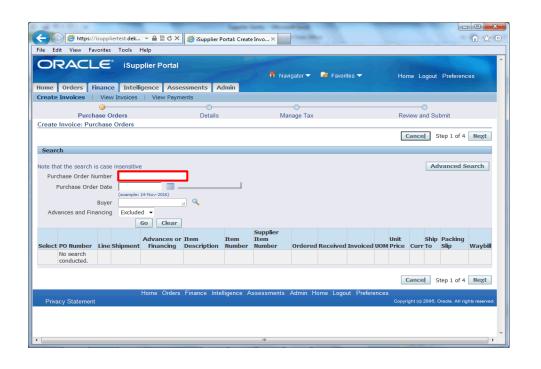

#### Step 8

The system will not allow a blind search of all existing Purchase Orders. You can search by PO Number, Date, Buyer or whether Advances and Financing were included/ excluded.

In this example, we will search by PO Number. Click in the **Purchase Order Number** field and enter a PO Number.

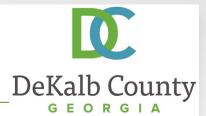

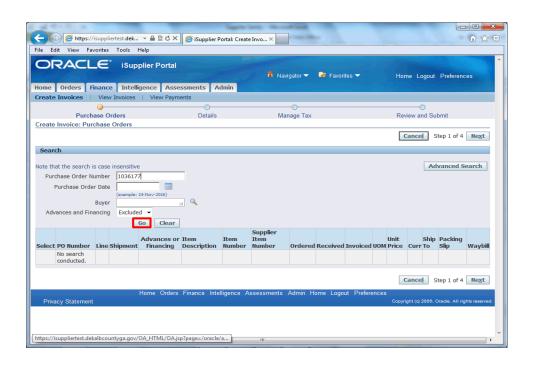

Step 9

Click the **Go** button.

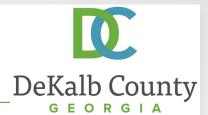

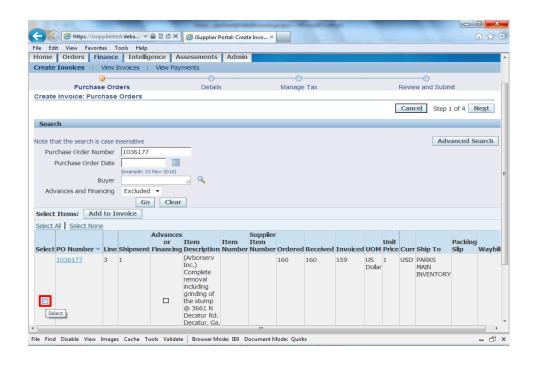

#### Step 10

The system will retrieve all Purchase Order lines meeting your search criteria. You can add as many lines to a Credit Memo as required by clicking the **checkbox** next to the line you wish to add to the credit memo.

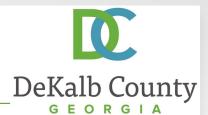

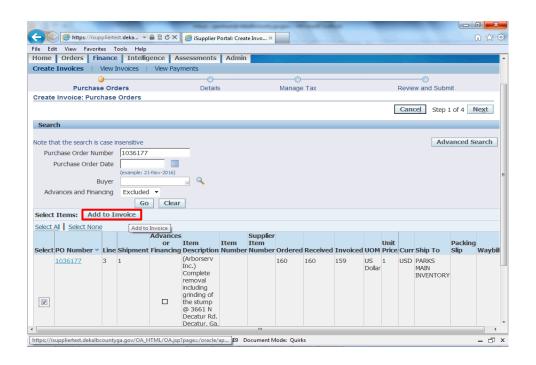

Step 11

With the line(s) selected, click the **Add** to **Invoice** button.

You can continue to add lines or search for new lines that did not meet the initial search criteria to add to your credit memo.

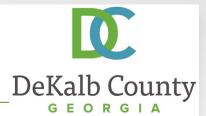

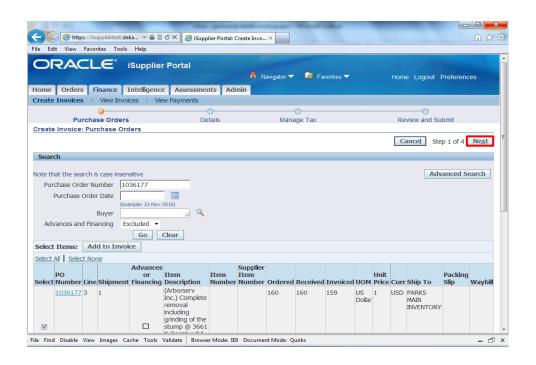

Step 12

Click the **Next** button.

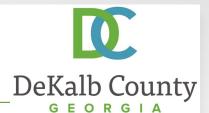

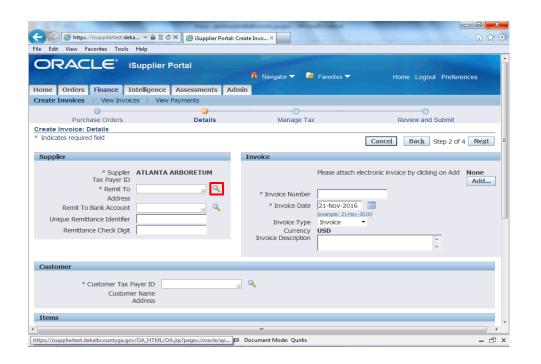

Step 13

To search for your remittance address, click the **Search for Remit To** button.

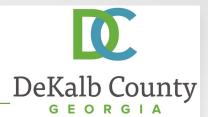

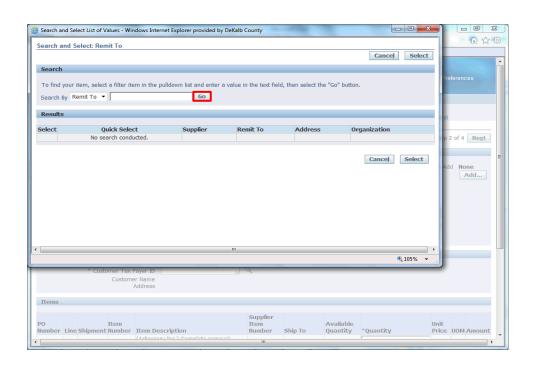

Step 14

To retrieve all of your remittance addresses, click the **Go** button.

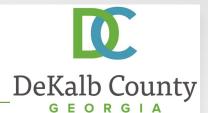

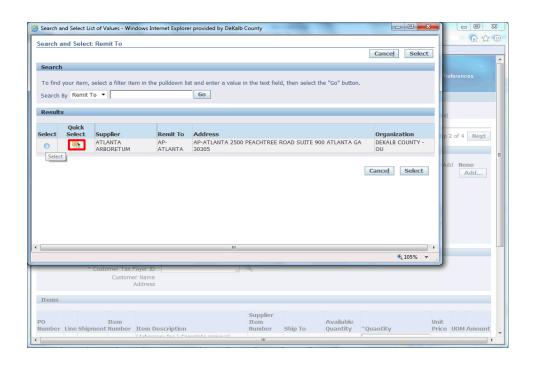

#### Step 15

The system will retrieve all of your payment sites. Select the correct address by clicking on the **Quick Select** button.

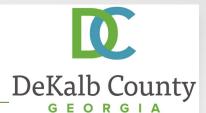

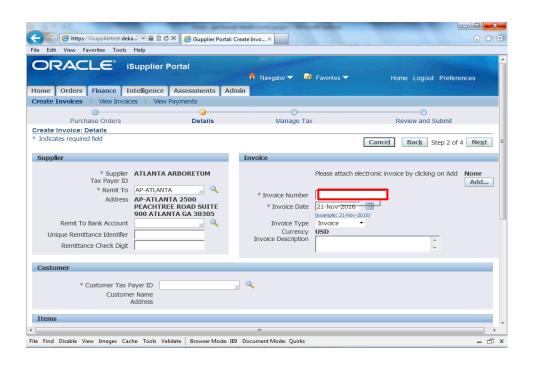

Step 16

Click in the **Invoice Number** field and enter your internal Credit Memo number.

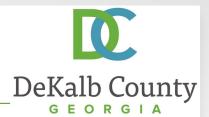

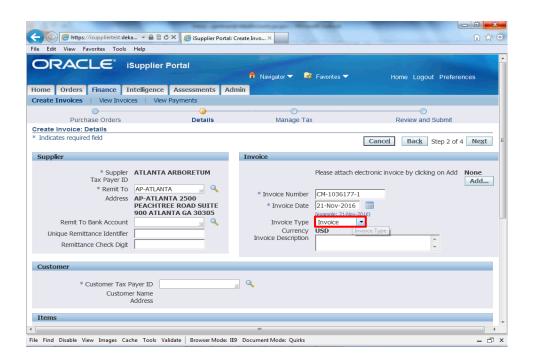

Step 17

Click the **Invoice Type** list.

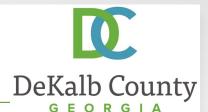

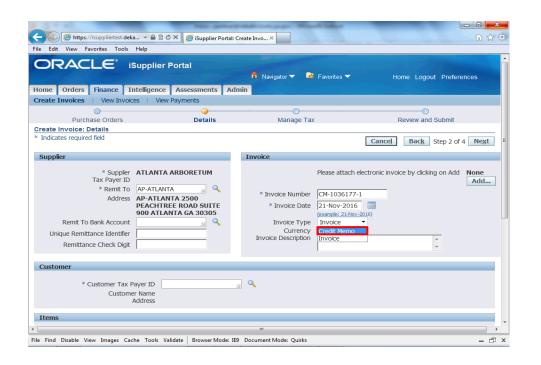

Step 18

Select **Credit Memo** from the drop down list.

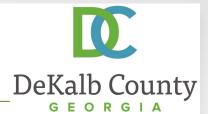

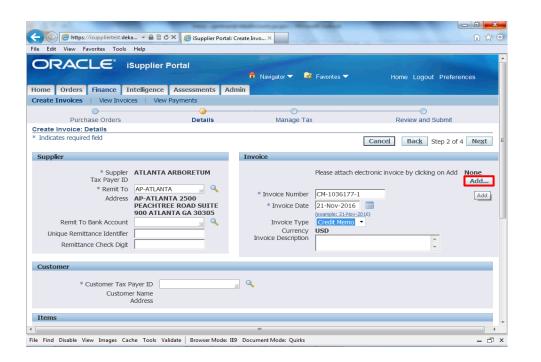

Step 19

Without exception, all credit memos must be submitted with an electronic copy of your original invoice attached. Failure to comply with this requirement will result in your credit memo being cancelled. Once a Credit Memo is cancelled, it will need to be resubmitted and the credit memo number that was entered on the cancelled invoice *cannot be reused*.

To proceed, click the **Add...** button.

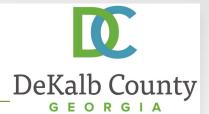

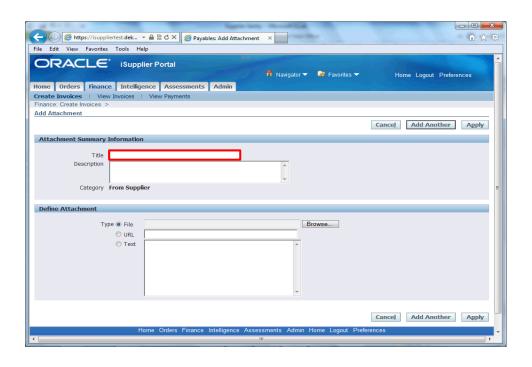

#### Step 20

In the Add Attachment screen, click in the **Title** field and enter a name for your attachment.

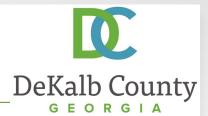

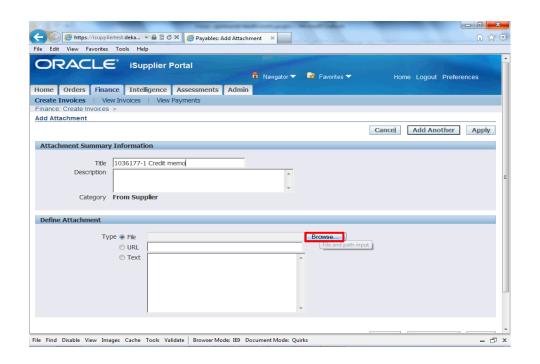

#### Step 21

In the Attachment Region, click the **Browse...** Button next to the File Field.

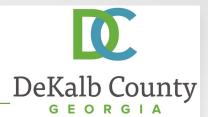

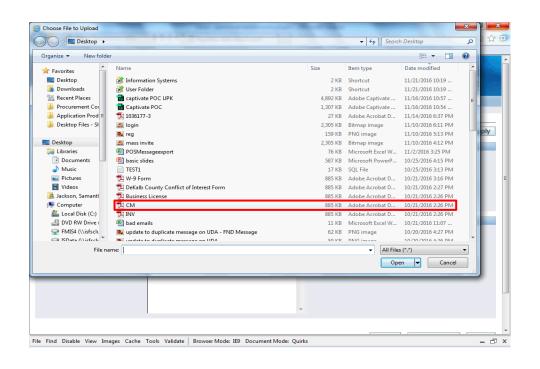

Step 22

Select the appropriate attachment and click on the **Open** button.

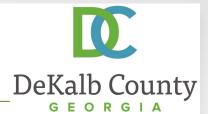

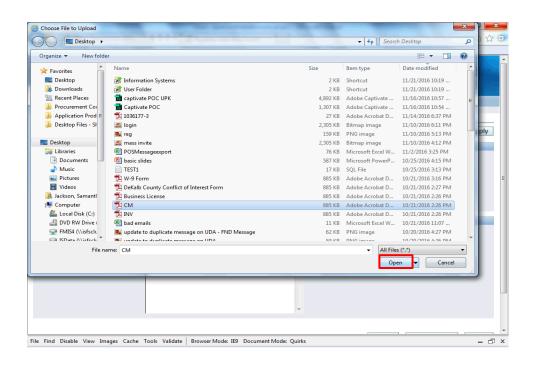

Step 21

Click the **Open** button.

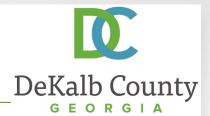

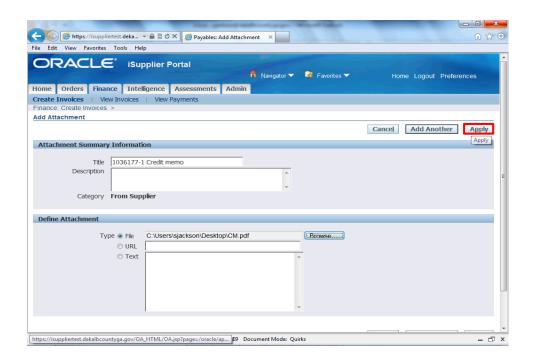

Step 21

Click the **Apply** button.

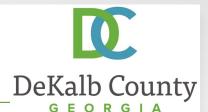

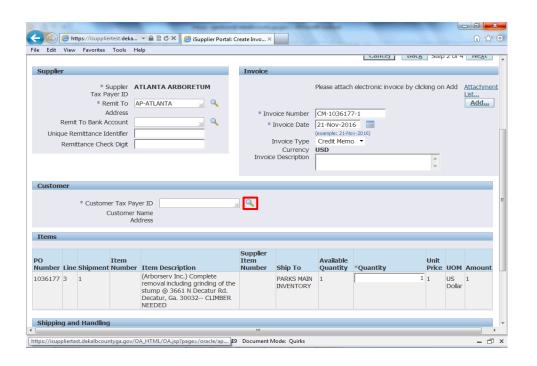

Step 22

Next, you will need to enter the DeKalb County Taxpayer ID. Click the **Search for Customer Tax Payer ID** button.

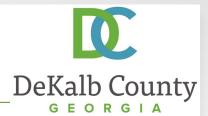

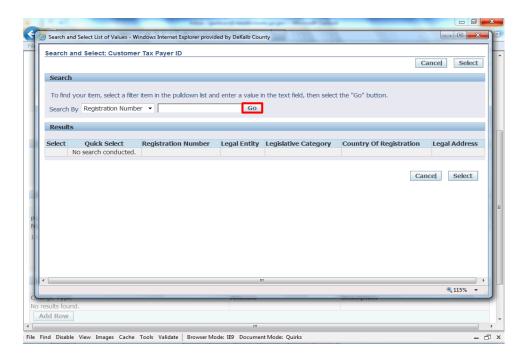

Step 23

Click the **Go** button.

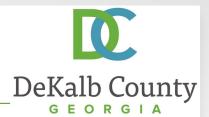

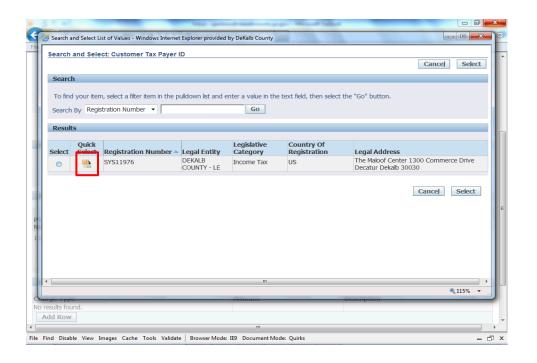

Step 24

Click the Quick Select button next to **SYS11976**.

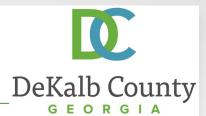

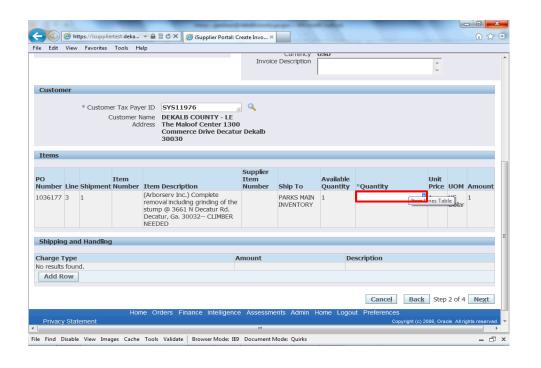

Step 25

Scroll down to proceed. You must specify your credit quantity as a negative number.

Click on **Next** to proceed.

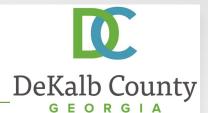

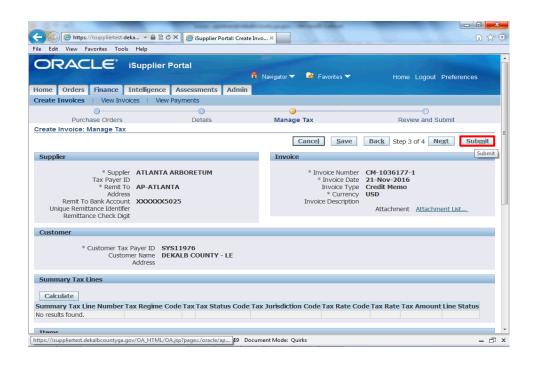

#### Step 31

Validate the information you have entered. If you need to modify any details, you can click on the **Back** button.

Here, we will click the **Submit** button to proceed.

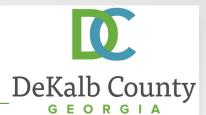

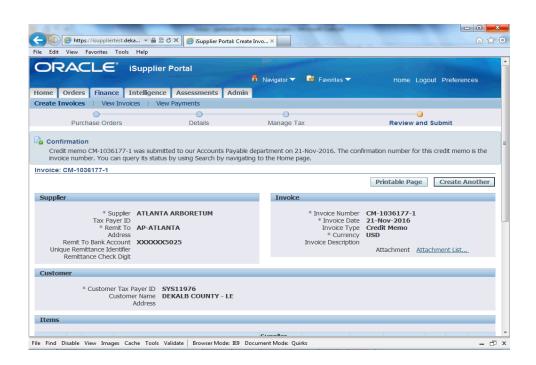

You have just finished Submitting a Credit Memo for your company on the DeKalb County iSupplier Portal.

Click on the **Home** hyperlink to return to the iSupplier Portal Home Page.